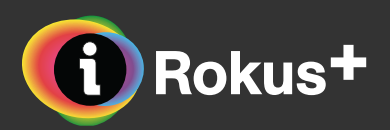

# **Navodila za uporabo interaktivnega učbenika Kemija 8**

Čeprav je uporaba interaktivnega učbenika zelo preprosta (in v njem ni mogoče ničesar pokvariti), smo za vas pripravili nekaj navodil.

Če med zgornjimi navodili pogrešate še kakšno razlago, nam pišite na podpora@rokus-klett.si. V treh delovnih dneh bomo preučili vaš predlog in po potrebi ustrezno dopolnili navodila.

#### **Pogrešate še kako navodilo?**

- odpre kazalo učbenika
- omogoča vpis zabeležk k vsebini
- pokaže seznam povezav do drugih učbenikov iRokusPlus
- odpre seznam dodatnih programov za delo z učbeniki (glej Pripomočki)
- C odpre orodjarno (glej Orodjarna)
	- odpre pogovorno okno za vpis vprašanja ali poročila o težavi
- zapre menijsko vrstico ×

Zadnja posodobitev: februar 2020

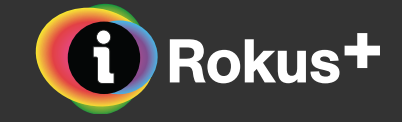

## **Menijska vrstica**

≔

 $\blacksquare$ 

Å

 $\overline{\phantom{0}}$ 

 $\ddot{\mathbf{O}}$ 

## **Pripomočki**

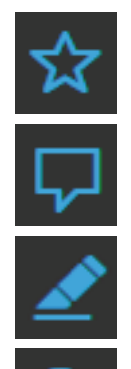

prikaže seznam priljubljenih strani

prikaže seznam zabeležk

- (6d) dejavnost namenjena razisovanju po literaturi ali spletu
	- eksperimentalna dejavnost
	- praktična dejavnost
	- fizikalni poskus
	- naloga za ponavljanje vsebin
	- zabavna učna dejavnost
		- dodatna vsebina, podana v obliki članka
		- povezava na splet
		- krajša dodatna vsebina

prikaže seznam označenih delov besedila

- 母 prikaz vsebine v obliki miselnega vzorca
- $\approx$ prikaz podatkov v obliki diagrama
- prikaz podatkov v obliki diagrama 目
- $\Omega$ animacija

 $\mathbb{O}$ 

# **Orodjarna**

- odpre menijsko vrstico  $\qquad \qquad +$
- prikaže številko trenutno odprte strani  $3.2.$
- ☆ omogoča označevanje strani kot pribljubljene
- omogoča dodajanja zabeležk na označen del besedila  $\boldsymbol{\nabla}$
- omogoči uporabo pisala (v različnih barvah)
- $\overline{\phantom{a}}$ omogoča obarvanje označenega besedila (v različnih barvah)
- $\triangle$ omogoča brisanje oznak, narejenih s pisalom
- 03 omogoča preklop v celozaslonski prikaz
- 青草 omogoča preklop iz celozaslonskega prikaza

# **Dodatne vsebine**

 $\bigoplus_{i=1}^n$ 

貨

**CONTRO** 

(ID)

S  $\smash{\vee}$ 

E

Š.

용

# **Interaktivni elementi**

- kratki didaktični posnetki 890
	- uvodno besedilo v animaciji
- $\ll \gg$ odpre/zapre možnosti izbire v animaciji
	- dodatno pojasnilo
		- prikaz 3D modelov molekul